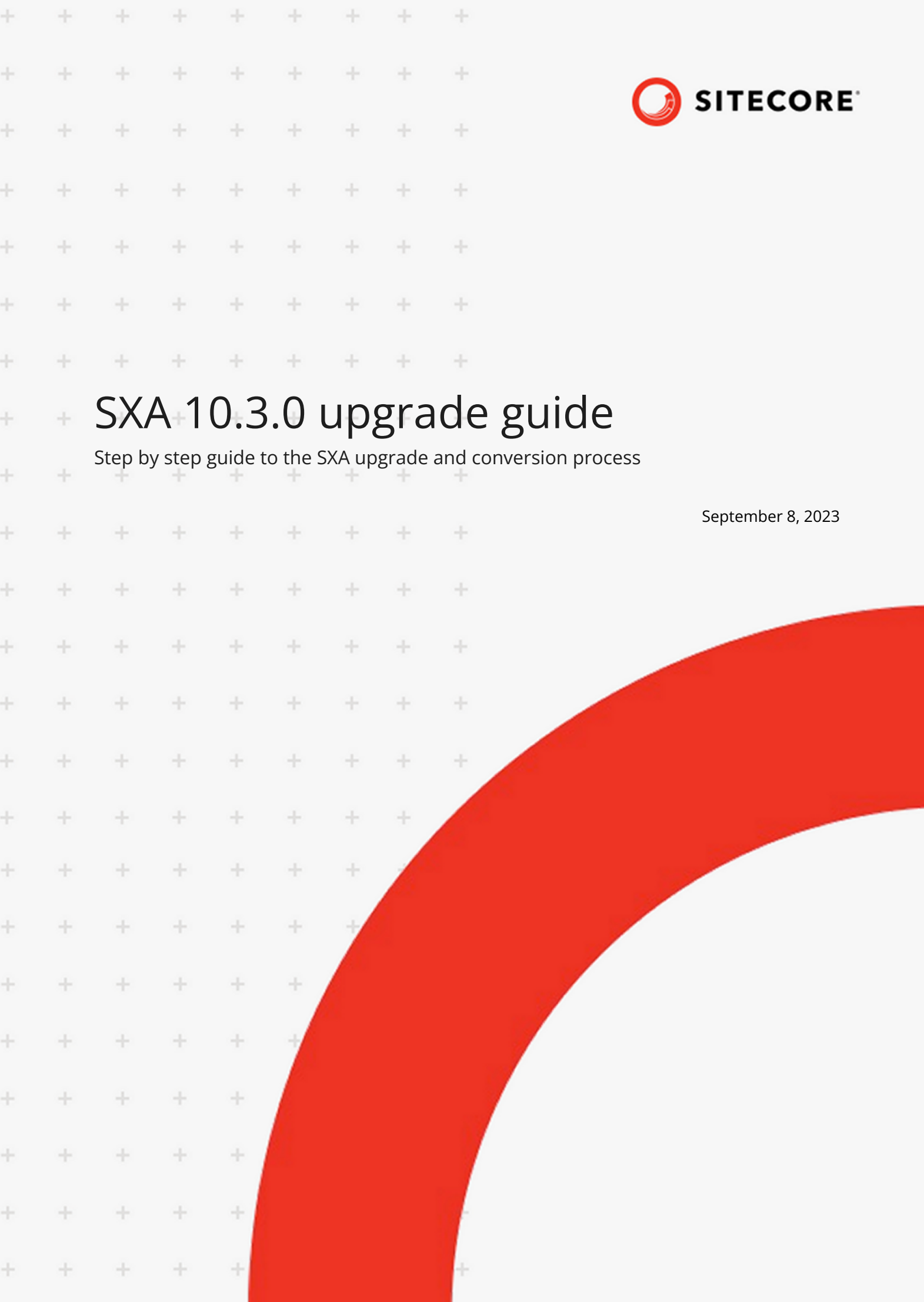

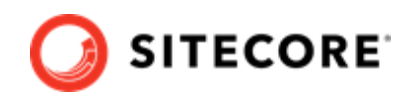

# **Table of Contents**

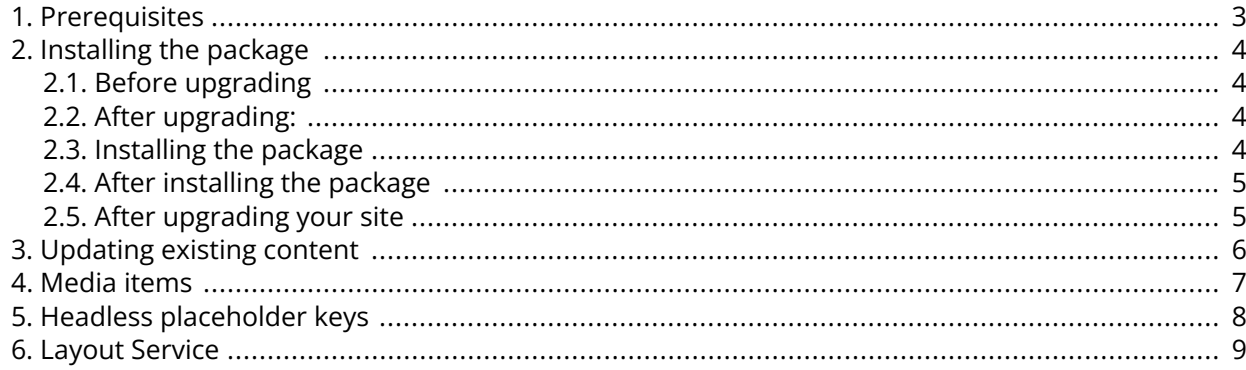

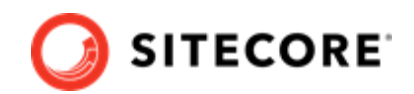

# <span id="page-2-0"></span>**1. Prerequisites**

The Sitecore Experience Accelerator (SXA) 10.3 is a complete SXA version that you can install separately or use to upgrade from a previous version. To use it as a full installation package, refer to the installation guide.

The prerequisites for running this update:

- Sitecore Experience Platform 10.3 initial release.
	- Follow the *Clean up the content database* instructions in the Sitecore Experience Platform upgrade guide, and provide the required files for SPE and SXA.
- Sitecore PowerShell Extensions 6.4 IAR.
- The instance must be configured with Solr.

#### **NOTE**

As of 10.3, Sitecore Experience Platform does not support Azure Search.

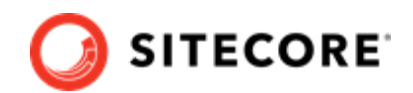

## <span id="page-3-0"></span>**2. Installing the package**

To install the package, there are a number of steps you must perform before and after upgrading.

### **2.1. Before upgrading**

Before upgrading to SXA 10.3, follow the platform upgrade guide, and update your existing Sitecore Experience Platform to 10.3. Follow the section Clean up the content database, and provide the required files for SPE and SXA.

### **2.2. After upgrading:**

On the fresh instance that was created while upgrading the platform, you must:

- 1. Install Sitecore PowerShell Extensions 6.4 IAR.
- 2. Install the SXA package.

## **2.3. Installing the package**

To install the package:

- 1. Download the SXA package from the [Sitecore Downloads page.](https://dev.sitecore.net/)
- 2. On the Sitecore Launchpad, click **Control Panel**.
- 3. In the Control Panel, in the **Administration** section, click **Install a package** to open the Installation Wizard.
- 4. Click **Upload package**, and follow the steps to upload the SXA package to Sitecore.
- 5. Click **Next**, and follow the steps to install the package.
- 6. Before you close the wizard, select **Restart the Sitecore Client** and **Restart the Sitecore Server**.

#### **NOTE**

For detailed instructions on installing the Sitecore Experience Accelerator, see [the](https://dev.sitecore.net/Downloads/Sitecore_Experience_Accelerator.aspx) [Installation Guide for your desired version.](https://dev.sitecore.net/Downloads/Sitecore_Experience_Accelerator.aspx)

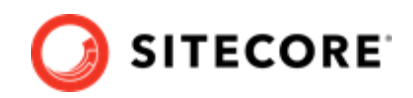

## <span id="page-4-0"></span>**2.4. After installing the package**

After you have installed the package, you must rebuild the search indexes:

- 1. On the Sitecore Launchpad, click **Control Panel**.
- 2. Click **Indexing**, and in the **Indexing Manager**, select the indexes that you want to rebuild.

#### **IMPORTANT**

If you are upgrading from SXA 10.2 to 10.3:

- 1. In the Content Editor, navigate to */sitecore/System/Settings/Foundation/Experience Accelerator/Upgrade*.
- 2. Click **Current** and, in the content area, in the **Version** field, change *11400* to *11300*.

## **2.5. After upgrading your site**

Publish the site by clicking **Publish Site**. Use the **Smart Publish** option.

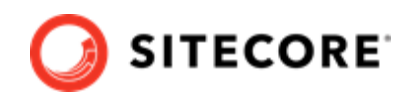

# <span id="page-5-0"></span>**3. Updating existing content**

After you install the SXA package, the *Experience Accelerator Content Upgrade Required* message appears.

To use the SXA upgrade tool:

- 1. In the message, click **Upgrade** to start the upgrade procedure. The **Powershell Script Results** dialog displays all the upgrade steps for your installation. Every upgrade step comes with a title, a description, and additional options (if any).
- 2. Click **Upgrade**.

Before executing each upgrade step, you can decide to have a **Dry run**. A dry run tests this upgrade step and creates a log of all content changes before the upgrade script starts. To apply the changes click **Proceed**.

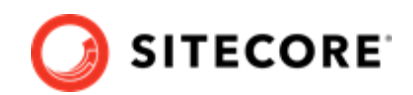

## <span id="page-6-0"></span>**4. Media items**

#### **IMPORTANT**

This section is only valid if you are upgrading from an SXA version that is older than 1.7.1.

Media items are stored in the Sitecore Media Library. Go to *<Tenant>/<Site>/Media* for the virtual media folder for your SXA site. Media items cannot be stored directly under the Media item but must be stored in subfolders of the virtual media folder. Therefore, you must move all media items to one of the Media Library folders before upgrading.

To select the folders, go to *<Tenant>/<Site>/Media*, and navigate to the **Virtual** section.

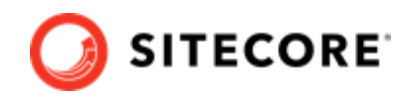

## <span id="page-7-0"></span>**5. Headless placeholder keys**

In the 10.3 version of Sitecore Experience Accelerator, we have changed the placeholder key from jss-main to headless-main and introduced two additional ones:

- headless-header.
- headless-footer.

#### **NOTE**

If you have JSS applications and use SXA sites on version 10.2 and upgrade to 10.3, you might experience issues with missing content on pages. This is caused by wrong placeholder keys in your JSS application. You must update your front-end placeholder keys.

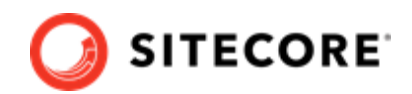

# <span id="page-8-0"></span>**6. Layout Service**

All Layout Service configuration files are disabled by default. If the Headless Services module is not installed, and you want to use Layout Service with SXA, you must enable the Layout Service configuration files.

All configuration files are located in the following repository:

*/App\_Config/Modules/SXA/Z.LayoutService/*